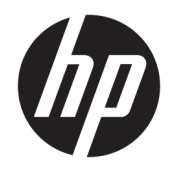

Manual do Utilizador

HP Sure Recover

© Copyright 2020 HP Development Company, L.P.

Microsoft e Windows são marcas comerciais ou marcas comerciais registadas da Microsoft Corporation nos Estados Unidos e/ou noutros países.

Software informático confidencial. Licença válida da HP necessária para posse, utilização ou cópia. De acordo com a FAR 12.211 e 12.212, o Software Informático Comercial, a Documentação do Software Informático e os Dados Técnicos de Itens Comerciais são licenciados ao Governo dos EUA segundo a licença comercial padrão do fornecedor.

As informações contidas neste documento estão sujeitas a alterações sem aviso prévio. As únicas garantias que cobrem os produtos e serviços da HP são estabelecidas exclusivamente na documentação de garantia que os acompanha. Neste documento, nenhuma declaração deverá ser interpretada como a constituição de garantia adicional. A HP não se responsabiliza por erros técnicos e editoriais ou omissões neste documento.

Primeira edição: fevereiro de 2020

Número de publicação do documento: L93434-131

### **Chave de sintaxe de entrada do utilizador**

O texto que tem de introduzir numa interface de utilizador é indicado por um tipo de letra de largura fixa.

**Tabela -1 Chave de sintaxe de entrada do utilizador**

| <b>Item</b>                                                        | Descrição                                                                                  |
|--------------------------------------------------------------------|--------------------------------------------------------------------------------------------|
| Texto sem parênteses ou chavetas                                   | Itens que tem de digitar exatamente como mostrado                                          |
| <texto de<br="" interior="" no="">parênteses angulares&gt;</texto> | Um marcador de posição para um valor que tem de fornecer; omitir os parênteses             |
| Texto no interior de<br>parênteses retos]                          | Itens opcionais; omitir os parênteses                                                      |
| {Texto no interior de chavetas}                                    | Um conjunto de itens dos quais tem de escolher apenas um; omitir as chavetas               |
|                                                                    | Um separador para os itens dos quais tem de escolher apenas um; omitir a barra<br>vertical |
|                                                                    | Os itens que podem ou devem ser repetidos; omitir as reticências                           |

# Índice

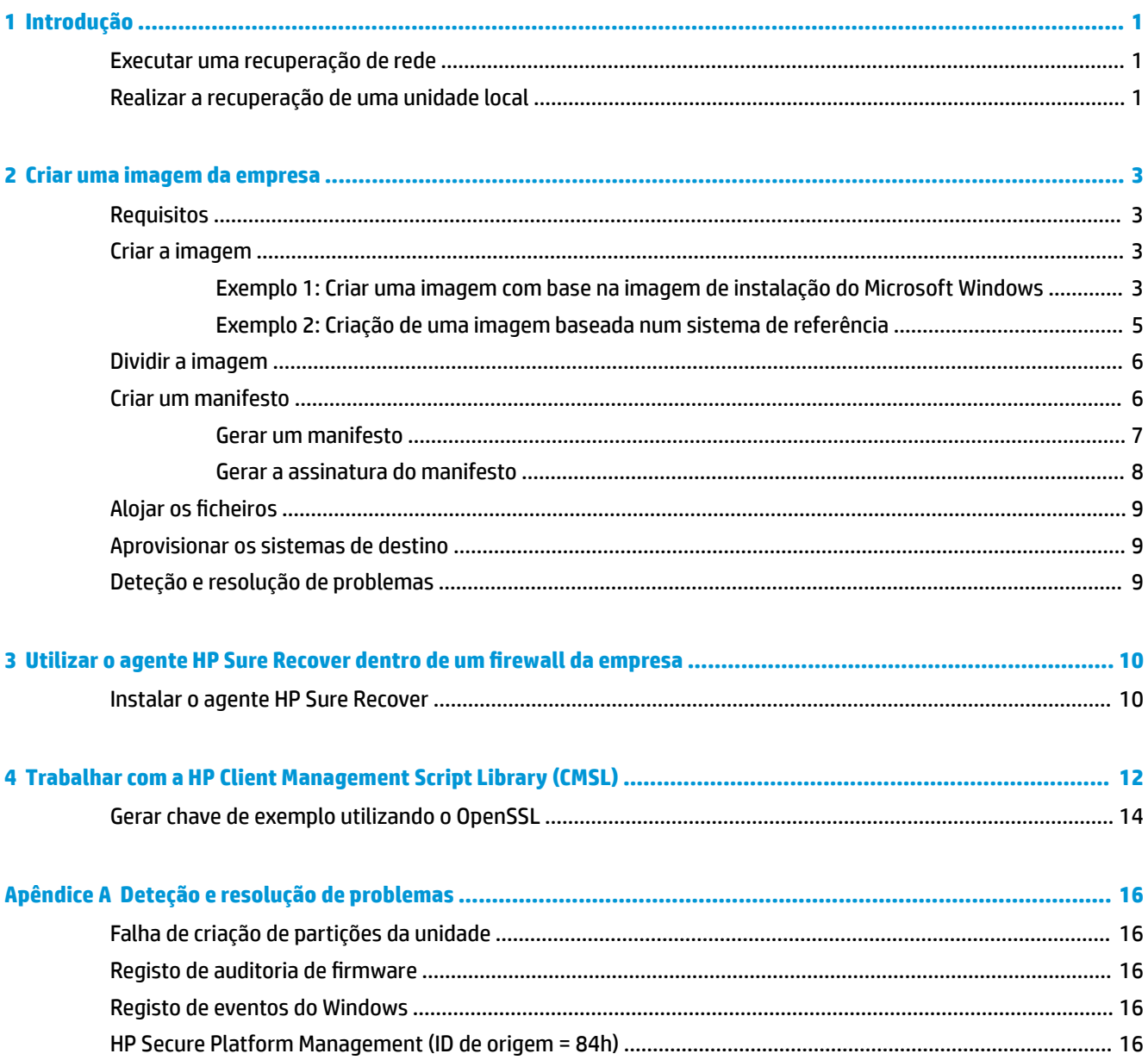

# <span id="page-6-0"></span>**1 Introdução**

O HP Sure Recover ajuda-o a instalar com segurança o sistema operativo a partir da rede com uma interação mínima por parte do utilizador. Os sistemas com o HP Sure Recover com Recriação de imagem incorporada também suportam a instalação a partir de um dispositivo de armazenamento local.

#### **IMPORTANTE:** Realize uma cópia de segurança dos seus dados antes de usar o HP Sure Recover. Como o processamento de imagem reformata a unidade, ocorrerá a perda de dados.

As imagens de recuperação fornecidas pela HP incluem o instalador básico do Windows 10®. Opcionalmente, o HP Sure Recover pode instalar controladores otimizados para dispositivos HP. As imagens de recuperação HP só incluem agentes de recuperação de dados incluídos no Windows 10, como o OneDrive. As empresas podem criar as suas próprias imagens personalizadas para adicionar configurações, aplicações, controladores e agentes de recuperação de dados empresariais.

Um agente de recuperação do sistema operativo (SO) executa os passos necessários para instalar a imagem de recuperação. O agente de recuperação fornecido pela HP executa os passos comuns, como a criação de partições, a formatação e a extração da imagem de recuperação para o dispositivo de destino. Como o agente de recuperação HP está localizado em hp.com, tem de ter acesso à Internet para o recuperar, a menos que o sistema inclua a recriação de imagem incorporada. As empresas também podem alojar o agente de recuperação HP na Ƭrewall ou criar agentes de recuperação personalizados para ambientes de recuperação mais complicados.

Pode iniciar o HP Sure Recover quando não for encontrado nenhum sistema operativo. Também pode agendar a execução do HP Sure Recover para garantir, por exemplo, que o malware é removido. Realize a configuração dessas definições através do HP Client Security Manager (CSM), do Manageability Integration Kit (MIK) ou da HP Client Management Script Library.

## **Executar uma recuperação de rede**

- $\mathbb{B}^\prime$  <mark>NOTA:</mark> Para realizar uma recuperação de rede, tem de utilizar uma ligação com fios. A HP recomenda fazer cópias de segurança de Ƭcheiros, dados, fotos e vídeos importantes, entre outros, antes de utilizar o HP Sure Recover para evitar a perda de dados.
	- **1.** Ligue o sistema cliente à rede na qual o ponto de distribuição HTTP ou FTP pode ser acedido.
	- **2.** Reinicie o sistema cliente e, quando o logótipo da HP for apresentado, carregue em F11.
	- **3.** Selecione **Recuperar a partir da rede**.

## **Realizar a recuperação de uma unidade local**

Se um sistema cliente oferecer suporte à recriação de imagem e a opção de transferência de imagem programada estiver ativada na política aplicada, a imagem será transferida para o sistema cliente no horário programado. Depois de a imagem ser transferida para o sistema cliente, reinicie-o para copiar a imagem para o dispositivo de armazenamento de Recriação de imagem incorporada.

Para realizar a recuperação local utilizando a imagem no dispositivo de armazenamento de recriação de imagem incorporada:

- **1.** Reinicie o sistema cliente e, quando o logótipo da HP for apresentado, carregue em F11.
- **2.** Selecione **Recuperar a partir da unidade local**.

Os sistemas com recriação de imagem incorporada devem agendar a configuração da transferência e utilizar o agente de transferência para verificar se há atualizações. O agente de transferência está incluído no plug-in do HP Sure Recover para o HP Client Security Manager e também pode ser configurado no MIK. Consulte <https://www.hp.com/go/clientmanagement> para obter instruções para utilização do MIK.

Também pode criar uma tarefa agendada para copiar o agente para a partição SR\_AED e a imagem para a partição SR\_IMAGE. Pode então utilizar a HP Client Management Script Library para enviar um evento de serviço informando o BIOS de que deve validar os conteúdos e copiá-los para o dispositivo de armazenamento de recriação de imagem incorporada na reinicialização seguinte.

# <span id="page-8-0"></span>**2 Criar uma imagem da empresa**

A maioria das empresas utiliza as ferramentas de implementação Microsoft, o Windows 10 Assessment and Deployment Kit, ou ambos, para produzir ficheiros contendo uma imagem num arquivo de formato de ficheiro Windows Imaging (WIM).

## **Requisitos**

- A versão mais recente do kit Windows 10 Assessment and Deployment (Windows ADK)
- **PowerShell**
- OpenSSL (ou outra solução para gerar o par de chaves RSA privadas/públicas)

Utilizado para gerar o par de chaves RSA usado para proteger a integridade da imagem da empresa que cria e aloja.

Uma solução de alojamento do servidor (como o Microsoft Internet Information Services [IIS])

### **Criar a imagem**

Antes de iniciar o processo de criação de imagem, configure o sistema de trabalho ou o sistema de compilação onde instalou as ferramentas necessárias para preparar o processamento da imagem, conforme mostrado nos passos a seguir:

- **1.** Como Administrador, abra a linha de comandos Deployment and Imaging Tools Environment (instalado com as ferramentas de implantação do Windows ADK).
- **2.** Crie uma área de transição para a imagem, utilizando o seguinte comando:

mkdir C:\staging

**3.** Crie a imagem utilizando um dos seguintes exemplos:

Exemplo 1: Criar uma imagem com base na imagem de instalação do Microsoft Windows na página 3

[Exemplo 2: Criação de uma imagem baseada num sistema de referência na página 5](#page-10-0)

#### **Exemplo 1: Criar uma imagem com base na imagem de instalação do Microsoft Windows**

- **1.** Montar ou abrir a imagem de instalação do Microsoft Windows (a partir de um ISO Microsoft ou de um OSDVD HP).
- **2.** A partir da imagem de instalação montada do Windows, copie o ficheiro install.wim para a área de transição, utilizando o seguinte comando:

robocopy <M:>\sources C:\staging install.wim

**MOTA:** <M: > refere-se à unidade montada. Substitua pela letra da unidade correta.

**3.** Renomeie o install.wim para um nome de ficheiro de imagem ("my-image", neste exemplo), utilizando o seguinte comando:

ren C:\staging\install.wim <my-image>.wim

(Opcional) O HP Sure Recover inclui uma funcionalidade para recuperar uma edição específica de uma imagem multi-índices, com base na edição do Windows originalmente licenciada para o sistema de destino HP na fábrica. Este mecanismo funciona se os índices forem nomeados adequadamente. Se a imagem de instalação do Windows for proveniente de uma imagem do OSDVD HP, é provável que tenha uma imagem de multiedições. Se não pretender este comportamento e quiser garantir que é utilizada uma edição específica para todos os seus sistemas de destino, então tem de ter a certeza de que tem apenas um índice na imagem de instalação.

**4.** Verifique o conteúdo da imagem de instalação utilizando o seguinte comando:

dism /Get-ImageInfo /ImageFile:C:\staging\<my-image>.wim

A seguir apresentamos um exemplo de uma imagem de instalação que suporta cinco edições (a corresponder com base no BIOS de cada sistema de destino):

Detalhes da imagem: my-image.wim

Índice: 1

Nome: CoreSingleLanguage

Descrição: Atualização do Windows 10, maio de 2019 – Home Single Language Edition

Tamanho: 19.512.500.682 bytes

Índice: 2

Nome: Core

Descrição: Atualização do Windows 10, maio de 2019 - Home Edition

Tamanho: 19.512.500.682 bytes

Índice: 3

Nome: Professional

Descrição: Atualização do Windows 10, maio de 2019 – Professional

Tamanho: 19.758.019.520 bytes

Índice: 4

Nome: ProfessionalEducation

Descrição: Atualização do Windows 10, maio de 2019 - Professional Education Edition

Tamanho: 19.758.019.480 bytes

Índice: 5

Nome: ProfessionalWorkstation

Descrição: Atualização do Windows 10, maio de 2019 - Professional Workstation Edition

Tamanho: 19.758.023.576 bytes

- <span id="page-10-0"></span>**X NOTA:** Quando há apenas um índice, a imagem é utilizada para recuperação, independentemente do nome. O tamanho do ficheiro de imagem pode ser maior do que antes das eliminações.
- **5.** Se não pretender o comportamento de multiedição, elimine cada índice que não quer.

Conforme mostrado no exemplo a seguir, se pretender apenas a Professional Edition (assumindo que todos os sistemas de destino são licenciados), elimine o índice 5, 4, 2 e 1. Cada vez que eliminar um índice, os números de índice são reatribuídos. Portanto, deve eliminar dos números de índice mais altos para os mais baixos. Execute Get-ImageInfo após cada eliminação para confirmar visualmente qual o índice que vai eliminar a seguir.

```
dism /Delete-Image /ImageFile:C:\staging\my-image.wim /Index:5
dism /Delete-Image /ImageFile:C:\staging\my-image.wim /Index:4
dism /Delete-Image /ImageFile:C:\staging\my-image.wim /Index:2
dism /Delete-Image /ImageFile:C:\staging\my-image.wim /Index:1
```
Escolha apenas um índice da edição (para este exemplo, Professional). Quando há apenas um índice, a imagem é utilizada para recuperação, independentemente do nome. Tenha em conta que o tamanho do ficheiro de imagem pode ser maior do que antes das eliminações, devido à forma como as modificações de metadados e a normalização de conteúdos do WIM funciona.

- **6.** (Opcional) Se quiser incluir controladores na sua imagem de recuperação da empresa, siga estes passos:
	- **a.** Monte a sua imagem numa pasta vazia, utilizando os seguintes comandos:

```
mkdir C:\staging\mount
dism /Mount-Wim /WimFile:C:\staging\my-image.wim /MountDir:C:
\staging\mount /Index:1
```
**b.** Monte o DVD HP de controladores do Windows 10 (DRDVD) adequado para o sistema de destino suportado. No suporte de dados do controlador montado, copie as subpastas do controlador para a área de transição, utilizando o seguinte comando:

robocopy /E <M:>\SWSETUP\DRV C:\staging\mount\SWSETUP\DRV

**MOTA:** <M:>refere-se à unidade montada. Substitua pela letra da unidade correta.

Pode incluir controladores adicionais .inf-style colocando-os na pasta C:\staging\mount\SWSETUP \DRV. Para obter uma explicação sobre como este conteúdo é processado pelo HP Sure Recover utilizando a função dism /Add-driver /Recurse, consulte "Adicionar e remover controladores para uma imagem do Windows offline" no tópico seguinte: [https://docs.microsoft.com/en-us/windows-hardware/manufacture/desktop/add-and-remove](https://docs.microsoft.com/en-us/windows-hardware/manufacture/desktop/add-and-remove-drivers-to-an-offline-windows-image)drivers-to-an-offline-windows-image.

Esta funcionalidade não suporta controladores .exe-style que exigem a execução de uma aplicação.

**c.** Guarde as alterações e desmonte a imagem utilizando o seguinte comando:

dism /Unmount-Wim /MountDir:C:\staging\mount /Commit

O ficheiro de imagem resultante é: C:\staging\my-image.wim.

**d.** Vá a [Dividir a imagem na página 6.](#page-11-0)

### **Exemplo 2: Criação de uma imagem baseada num sistema de referência**

**1.** Criar um suporte de dados inicializável USB WinPE.

<span id="page-11-0"></span>**MOTA:** Pode encontrar métodos adicionais para capturar a imagem na documentação do ADK.

CertiƬque-se de que a unidade USB tem espaço livre suƬciente para manter a imagem capturada do sistema de referência.

- **2.** Crie uma imagem num sistema de referência.
- **3.** Capture a imagem inicializando o sistema de referência com o suporte de dados USB WinPE e, em seguida, utilize o DISM.

**MOTA:** <U: > refere-se à unidade USB. Substitua pela letra da unidade correta.

Edite a parte "my-image" no nome do ficheiro e a descrição de  $\langle my\text{-}image\rangle$ , conforme necessário.

```
dism /Capture-Image /ImageFile:<U:><\my-image>.wim /CaptureDir:C:\ /
Name:<My Image>
```
**4.** Copie a imagem do USB para a área de transição no seu sistema de trabalho utilizando o seguinte comando:

robocopy <U:>\ C:\staging <my-image>.wim

Deve ter o sequinte ficheiro de imagem: C:\staging\my-image.wim.

**5.** Vá a Dividir a imagem na página 6.

### **Dividir a imagem**

A HP recomenda que divida a imagem em ficheiros mais pequenos para melhorar a fiabilidade das transferências da rede, utilizando o seguinte comando:

```
dism /Split-Image /ImageFile:C:\staging\<my-image>.wim /SwmFile:C:\staging
\<my-image>.swm /FileSize:64
```
- **X NOTA:** O tamanho do ficheiro é apresentado em megabytes. Edite conforme necessário.
- **WEMENTA:** Devido à natureza do algoritmo de divisão do DISM, os tamanhos dos ficheiros SWM gerados podem ser menores ou maiores do que o tamanho do ficheiro declarado.

### **Criar um manifesto**

Formate os ficheiros de manifesto como UTF-8 sem BOM (Byte Order Mark).

Pode alterar o nome do ficheiro de manifesto (custom.mtf) utilizado nos procedimentos a seguir, mas não pode alterar as extensões .mft e .sig, e a parte do nome de ficheiro do manifesto e ficheiros de assinatura deve corresponder. Por exemplo, pode mudar o par (custom.mft, custom.sig) para (myimage.mft, myimage.sig).

mft version é utilizado para determinar o formato do ficheiro de imagem e deve ser definido para 1.

image version é utilizado para determinar se uma versão mais recente da imagem está disponível e para evitar que versões anteriores sejam instaladas.

Ambos os valores devem ser números inteiros não assinalados de 16 bits, e o separador de linha no manifesto deve ser  $'\rightharpoonup r' \rightharpoonup (CR + LF)$ .

### <span id="page-12-0"></span>**Gerar um manifesto**

Como vários ficheiros podem estar envolvidos com a imagem dividida, utilize um script PowerShell para gerar um manifesto.

Em todos os passos restantes, tem de estar na pasta C:\staging.

CD /D C:\staging

**1.** Crie um script PowerShell utilizando um editor que pode produzir um ficheiro de texto no formato UTF-8 sem BOM, utilizando o seguinte comando: notepad C: \staging\generate-manifest.ps1

Crie o script seguinte:

```
$mftFilename = "custom.mft"
$imageVersion = 1907 (Nota: pode ser qualquer número inteiro de 16 bits)
$header = "mft version=1, image version=$imageVersion"
Out-File -Encoding UTF8 -FilePath $mftFilename -InputObject $header
$swmFiles = Get-ChildItem "." -Filter "*.swm"
$ToNatural = { [regex]::Replace(S, ' \ddot\wedge \ldots \ddot\wedge '{ $args[0].Value.PadLeft(50) }) }
$pathToManifest = (Resolve-Path ".").Path
$total = $swmFiles.count
$current = 1$swmFiles | Sort-Object $ToNatural | ForEach-Object {
     Write-Progress
         -Activity "Generating manifest" `
        -Status "$current of $total ($)" `
         -PercentComplete ($current / $total * 100)
    $hashObject = Get-FileHash -Algorithm SHA256 -Path $.FullName
     $fileHash = $hashObject.Hash.ToLower()
     $filePath = $hashObject.Path.Replace($pathToManifest + '\', '')
     $fileSize = (Get-Item $_.FullName).length
     $manifestContent = "$fileHash $filePath $fileSize"
```

```
 Out-File -Encoding utf8 -FilePath $mftFilename -InputObject 
$manifestContent -Append
```

```
$current = $current + 1
```
**WOTA:** os manifestos para o HP Sure Recover não podem incluir um BOM, portanto, os seguintes comandos reescrevem o ficheiro como UTF8 sem BOM.

```
$content = Get-Content $mftFilename
$encoding = New-Object System.Text.UTF8Encoding $False
[System.IO.File]::WriteAllLines($pathToManifest + '\' + $mftFilename, 
$content, $encoding)
```
**2.** Guarde o script.

<span id="page-13-0"></span>}

**3.** Execute o script.

powershell .\generate-manifest.ps1

#### **Gerar a assinatura do manifesto**

O Sure Recover valida o agente e a imagem utilizando assinaturas criptográficas. Os exemplos a seguir utilizam um par de chaves privada/pública no formato X.509 PEM (extensão .PEM). Ajuste os comandos conforme adequado para utilizarem certificados binários DER (extensão .CER ou .CRT), certificados PEM codificados BASE-64 (extensão .CER ou .CRT) ou ficheiros PEM PKCS1 (extensão .PEM). O exemplo também utiliza OpenSSL, que gera assinaturas no formato big-endian. Pode utilizar qualquer utilitário para assinar manifestos, mas algumas versões do BIOS só aceitam assinaturas no formato little-endian.

**1.** Gere uma chave privada RSA de 2048 bits utilizando o comando seguinte. Se tiver um par de chaves privada/pública RSA de 2048 bits no formato PEM, copie-o para C:\staging e, em seguida, passe para o passo 3.

openssl genrsa -out my-recovery-private.pem 2048

**2.** Gere a chave pública a partir da chave privada (se tiver uma chave pública correspondente à chave privada em formato PEM, copie-a para C:\staging), utilizando o seguinte comando:

```
openssl rsa -in my-recovery-private.pem -pubout -out my-recovery-
public.pem
```
**3.** Crie um ficheiro de assinatura (utilizando o hash de base SHA256) com base na sua chave privada RSA de 2048 bits do passo 1, utilizando o seguinte comando:

openssl dgst -sha256 -sign my-recovery-private.pem -out custom.sig custom.mft

**4.** Verifique o ficheiro de assinatura utilizando a chave pública do passo anterior, utilizando o seguinte comando:

```
openssl dgst -sha256 -verify my-recovery-public.pem -signature 
custom.sig custom.mft
```
#### **NOTA:**

- Se precisar de criar um ficheiro apenas de assinatura, os passos necessários são o 1 e o 3.
- Para o HP Sure Recover, os passos mínimos necessários são o 1, o 2 e o 3. Vai precisar da chave pública do passo 2 para aprovisionar o sistema de destino.
- O passo 4 é opcional, mas recomendado, para que o ficheiro de assinatura e o ficheiro de manifesto sejam validados corretamente.

# <span id="page-14-0"></span>**Alojar os ficheiros**

Aloje os seguintes ficheiros no servidor a partir da pasta C:\staging:

- \*.swm
- custom.mft (ou o nome de ficheiro que escolheu para o ficheiro de manifesto)
- custom.sig (ou o nome de Ƭcheiro correspondente que escolheu para o Ƭcheiro de assinatura)

**X NOTA:** Se utilizar o IIS como solução de alojamento, será necessário configurar as entradas MIME para incluir as seguintes extensões, todas configuradas como "application/octeto-stream:"

- .mft
- .sig
- .swm
- .wim

## **Aprovisionar os sistemas de destino**

Pode aprovisionar os sistemas de destino utilizando a HP Client Management Script Library, o HP Client Security Manager (CSM)/Sure Recover ou o Manageability Integration Kit (MIK) [\(https://www.hp.com/go/](https://www.hp.com/go/clientmanagement) [clientmanagement\)](https://www.hp.com/go/clientmanagement).

Indique as seguintes informações para este aprovisionamento:

- **1.** O endereço de URL do ficheiro de manifesto alojado na secção anterior (http://your\_server.domain/ path/custom.mft)
- **2.** A chave pública utilizada para verificar o ficheiro de assinatura criado anteriormente (por exemplo, C: \staging\my-recovery-public.pem).

# **Deteção e resolução de problemas**

Se receber uma mensagem referente a uma falha de validação de segurança do processo de recuperação personalizado, verifique o seguinte:

- **1.** O manifesto tem de ser UTF-8 sem BOM.
- **2.** Verifique os hashes do ficheiro.
- **3.** Certifique-se de que o sistema foi aprovisionado com a chave pública correspondente à chave privada utilizada para assinar o manifesto.
- **4.** Os tipos MIME do servidor IIS devem ser application/octet-stream.
- **5.** Os caminhos de ficheiro no manifesto têm de incluir o caminho completo para o diretório superior que contém a imagem, como vista pelo sistema cliente. Este caminho não é o caminho completo onde os ficheiros são quardados no ponto de distribuição.

# <span id="page-15-0"></span>**3 Utilizar o agente HP Sure Recover dentro de um firewall da empresa**

O agente HP Sure Recover pode ser alojado numa intranet de empresa. Depois de instalar o SoftPaq HP Sure Recover, copie os ficheiros de agente do diretório do agente HP Sure Recover a partir do local de instalação para um ponto de distribuição HTTP ou FTP. Em seguida, aprovisione o sistema cliente com o URL do ponto de distribuição e a chave pública HP denominada hpsr\_agent\_public\_key.pem, que é distribuída com o SoftPaq do agente HP Sure Recover.

### **Instalar o agente HP Sure Recover**

- **1.** Transfira o agente HP Sure Recover e extraia os ficheiros para o ponto de distribuição HTTP ou FTP.
- **2.** Defina as permissões adequadas do ficheiro no ponto de distribuição.
- **3.** Se estiver a utilizar IIS (Internet Information Services), crie tipos MIME application/octet-stream para os seguintes formatos de ficheiro:
	- $\bullet$  .
	- .wim
	- .swm
	- .mft
	- .sig
	- .efi
	- .sdi
	- **IMPORTANTE:** Os passos a seguir descrevem o aprovisionamento do Sure Recover com SCCM. Para obter exemplos sobre como aprovisionar o Sure Recover com a HP Client Management Script Library, consulte [Trabalhar com a HP Client Management Script Library \(CMSL\) na página 12](#page-17-0).

**4.** Inicie o SCCM, navegue até **HP Client Security Suite** e, em seguida, selecione a página HP Sure Recover.

- **X NOTA:** O URL do ponto de distribuição inclui ftp ou http como protocolo de transporte. Também inclui o caminho completo para o diretório superior que contém o manifesto para o agente HP Sure Recover, como visto a partir de um sistema cliente. Este caminho não é o caminho completo onde os ficheiros são guardados no ponto de distribuição.
- **5.** Na secção **Imagem da plataforma**, selecione a opção **Empresa** para restaurar uma imagem do SO personalizada a partir de um ponto de distribuição de empresa. Introduza o URL fornecido pelo administrador de TI na caixa de entrada **URL do local da imagem**. Introduza a chave pública hpsr agent public key.pem no campo **Verificação da imagem**.
- **W NOTA:** O URL da imagem personalizada tem de incluir o nome do ficheiro de manifesto de imagem.
- **6.** Na secção **Agente de recuperação**, selecione a opção **Empresa** para usar um agente de recuperação personalizado ou o agente de recuperação HP a partir de um ponto de distribuição da empresa. Insira o

URL fornecido pelo administrador de TI na caixa de entrada **URL da localização do agente**. Insira a chave pública hpsr\_agent\_public\_key.pem no campo de entrada da Chave de verificação do agente.

- **W** NOTA: Não inclua o nome do ficheiro do manifesto do agente no URL porque o BIOS exige que tenha o nome recovery.mft.
- **7.** Após a política ser aplicada ao sistema cliente, reinicie-o.
- 8. Durante o aprovisionamento inicial, aparece um pedido para introdução de um código de segurança de 4 dígitos para concluir a ativação do HP Sure Recover. Para obter mais detalhes, aceda a hp.com e procure a documentação referente ao kit HP Manageability Integration Kit (MIK) para o Microsoft System Center Manager.

Depois de a ativação do HP Sure Recover estar concluída com êxito, o URL personalizado aplicado pela política é apresentado no menu de definições do BIOS do HP Sure Recover.

Para confirmar o sucesso de ativação, reinicie o computador e, quando o logótipo da HP aparecer, prima F10. Selecione **Avançadas**, selecione **HP Sure Recover**, selecione **Agente de recuperação** e, em seguida, selecione o **URL**.

# <span id="page-17-0"></span>**4 Trabalhar com a HP Client Management Script Library (CMSL)**

A HP Client Management Script Library permite-lhe gerir as definições do HP Sure Recover com PowerShell. O script de exemplo a seguir demonstra como aprovisionar, determinar o estado, alterar a configuração e desaprovisionar o HP Sure Recover.

#### **X** NOTA: Muitos dos comandos excedem o comprimento da linha deste guia, mas devem ser inseridos como uma única linha.

```
$ErrorActionPreference = "Stop"
```

```
$path = 'C:\test_keys'
$ekpw = ""
$skpw = ""
```
Get-HPSecurePlatformState

```
try {
```

```
 Write-host 'Provisioning Endorsement Key'
```
- \$p = New-HPSecurePlatformEndorsementKeyProvisioningPayload `
	- -EndorsementKeyPassword \$ekpw `
	- -EndorsementKeyFile "\$path\kek.pfx"
- \$p | Set-HPSecurePLatformPayload

```
 Start-Sleep -Seconds 3
```

```
 Write-host 'Provisioning signing key'
 $p = New-HPSecurePlatformSigningKeyProvisioningPayload `
     -EndorsementKeyPassword $ekpw `
     -EndorsementKeyFile "$path\kek.pfx" `
     -SigningKeyFile "$path\sk.pfx" 
 $p | Set-HPSecurePLatformPayload
```

```
 $p = New-HPSureRecoverImageConfigurationPayload `
        -SigningKeyPassword $skpw `
        -SigningKeyFile "$path\sk.pfx" `
       -Image OS `
        -ImageKeyFile "$path\os.pfx" `
       -username test -password test
        -url "http://www.hp.com/custom/image.mft"
    $p | Set-HPSecurePLatformPayload 
    $p = New-HPSureRecoverImageConfigurationPayload `
        -SigningKeyPassword $skpw `
        -SigningKeyFile "$path\sk.pfx" `
       -Image agent `
        -ImageKeyFile "$path\re.pfx" `
       -username test -password test
        -url "http://www.hp.com/pub/pcbios/CPR"
    $p | Set-HPSecurePLatformPayload 
 $p = New-HPSureRecoverSchedulePayload `
        -SigningKeyPassword $skpw `
        -SigningKeyFile "$path\sk.pfx" `
        -DayOfWeek Sunday,EveryWeek -Hour 13 -Minute 27 -WindowSize 30 
    $p | Set-HPSecurePlatformPayload 
    $p = New-HPSureRecoverConfigurationPayload `
        -SigningKeyPassword $skpw `
        -SigningKeyFile "$path\sk.pfx" `
        -OSImageFlags NetworkBasedRecovery `
        -AgentFlags DRDVD 
    $p | Set-HPSecurePlatformPayload
    Get-HPSureRecoverState -all
    Get-HPSecurePlatformState
```

```
finally {
```
}

```
 Write-Host 'Deprovisioning Sure Recover'
 Start-Sleep -Seconds 3
 $p = New-HPSureRecoverDeprovisionPayload `
     -SigningKeyPassword $skpw `
     -SigningKeyFile "$path\sk.pfx" 
 $p | Set-HPSecurePlatformPayload
 Start-Sleep -Seconds 3
 Write-host 'Deprovisioning P21'
 $p = New-HPSecurePlatformDeprovisioningPayload `
     -verbose `
     -EndorsementKeyPassword $pw `
     -EndorsementKeyFile "$Path\kek.pfx" 
 $p | Set-HPSecurePlatformPayload
 Write-Host 'Final secure platform state:'
 Get-HPSecurePlatformState
```

```
}
```
## **Gerar chave de exemplo utilizando o OpenSSL**

Guarde as chaves privadas num local seguro. As chaves públicas serão utilizadas para validação e têm de ser fornecidas durante o aprovisionamento. É necessário que estas chaves tenham 2048 bits de comprimento e utilizem um expoente de 0x10001. Substitua o assunto nos exemplos com informações sobre a sua empresa.

Defina a seguinte variável de ambiente antes de continuar:

```
set OPENSSL CONF=<path>\openssl.cnf
# Create a self-signed root CA certificate for testing
openssl req -sha256 -nodes -x509 -newkey rsa:2048 -keyout ca.key -out 
ca.crt -subj
"/C=US/ST=State/L=City/O=Company/OU=Org/CN=www.example.com"
# Create a key endorsement certificate
openssl req -sha256 -nodes -newkey rsa:2048 -keyout kek.key -out kek.csr -
subj
"/C=US/ST=State/L=City/O=Company/OU=Org/CN=www.example.com"
```
14 Capítulo 4 Trabalhar com a HP Client Management Script Library (CMSL)

openssl x509 -req -sha256 -in kek.csr -CA ca.crt -CAkey ca.key - CAcreateserial -out kek.crt

openssl pkcs12 -inkey kek.key -in kek.crt -export -out kek.pfx -CSP "Microsoft Enhanced RSA and AES Cryptographic Provider" -passout pass:

# Create a command signing key

openssl req -sha256 -nodes -newkey rsa:2048 -keyout sk.key -out sk.csr subj "/C=US/ST=State/L=City/O=Company/OU=Org/CN=www.example.com"

openssl x509 -req -sha256 -in sk.csr -CA ca.crt -CAkey ca.key - CAcreateserial -out sk.crt

openssl pkcs12 -inkey sk.key -in sk.crt -export -out sk.pfx -CSP "Microsoft Enhanced RSA and AES Cryptographic Provider" -passout pass:

openssl pkcs12 -in sk.pfx -clcerts -nokeys -out sk\_public.pem -passin pass:

# Create an image signing key

openssl req -sha256 -nodes -newkey rsa:2048 -keyout os.key -out os.csr subj "/C=US/ST=State/L=City/O=Company/OU=Org/CN=www.example.com"

openssl x509 -req -sha256 -in os.csr -CA ca.crt -CAkey ca.key - CAcreateserial -out os.crt

openssl pkcs12 -inkey os.key -in os.crt -export -out os.pfx -CSP "Microsoft Enhanced RSA and AES Cryptographic Provider" -passout pass:

#### Pode assinar o manifesto de imagem com o seguinte comando:

openssl dgst -sha256 –sign os.key -out image.sig image.mft

# Create an agent signing key

openssl req -sha256 -nodes -newkey rsa:2048 -keyout re.key -out re.csr subj "/C=US/ST=State/L=City/O=Company/OU=Org/CN=www.example.com"

openssl x509 -req -sha256 -in re.csr -CA ca.crt -CAkey ca.key - CAcreateserial -out re.crt

openssl pkcs12 -inkey re.key -in re.crt -export -out re.pfx -CSP "Microsoft Enhanced RSA and AES Cryptographic Provider" -passout pass:

#### Pode assinar o manifesto de agente com o seguinte comando:

openssl dgst -sha256 –sign re.key -out agent.sig agent.mft

O OpenSSL gera Ƭcheiros de assinatura em formato big-endian, que é incompatível com algumas versões do BIOS, pelo que a ordem de byte do ficheiro de assinatura do agente pode precisar de ser invertida antes de ser implementada. As versões do BIOS que suportam a ordem de byte big-endian também suportam a ordem de byte little-endian.

# <span id="page-21-0"></span>**A Deteção e resolução de problemas**

## **Falha de criação de partições da unidade**

Pode ocorrer uma falha de criação de partições da unidade se a partição SR\_AED ou SR\_IMAGE estiver encriptada com Bitlocker. Estas partições são normalmente criadas com um atributo GPT que impede que o Bitlocker as encripte, mas se um utilizador eliminar e recriar as partições, ou se as criar manualmente numa unidade bare-metal, então o agente Sure Recover não consegue eliminá-las e acaba com um erro quando volta a criar as partições da unidade. O utilizador tem de as eliminar manualmente executando o diskpart, selecionando o volume e emitindo o comando de substituição del vol ou semelhante.

### **Registo de auditoria de firmware**

As informações de variável EFI são as seguintes:

- $GUID:$ {0xec8feb88, 0xb1d1, 0x4f0f, {0xab, 0x9f, 0x86, 0xcd, 0xb5, 0x3e, 0xa4, 0x45}}
- Nome: OsRecoveryInfoLog

Existem APIs no Windows para a leitura de variáveis EFI, ou pode capturar o conteúdo das variáveis num ficheiro utilizando o utilitário UEFI Shell dmpstore.

Pode capturar o registo de auditoria utilizando o comando Get-HPFirmwareAuditLog fornecido pela HP Client Management Script Library.

### **Registo de eventos do Windows**

Os eventos de início e paragem do Sure Recover são enviados para o registo de auditoria do BIOS. Pode vê-los no Visualizador de Eventos do Windows, no registo Sure Start, se o HP Notifications estiver instalado. Estes eventos incluem a data e a hora, a ID de origem, a ID do evento e um código específico do evento. Por exemplo,  $f \in 00$  40 26 02 27 06 18 84 2a 02 01 00 30 f2 c3] indica que a recuperação falhou porque o manifesto não pôde ser autenticado com o código específico do evento c3f 23000 que foi registado às 2:26:40 no dia 6/27/18.

**<sup>2</sup> NOTA:** Estes registos seguem o formato de data mês/dia/ano dos EUA.

### **HP Secure Platform Management (ID de origem = 84h)**

#### **Tabela A-1 HP Secure Platform Management**

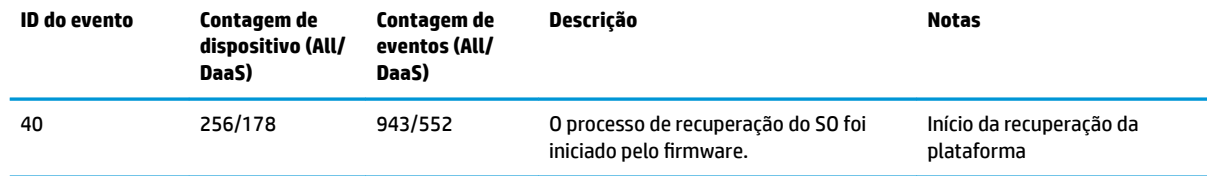

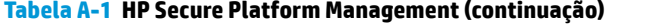

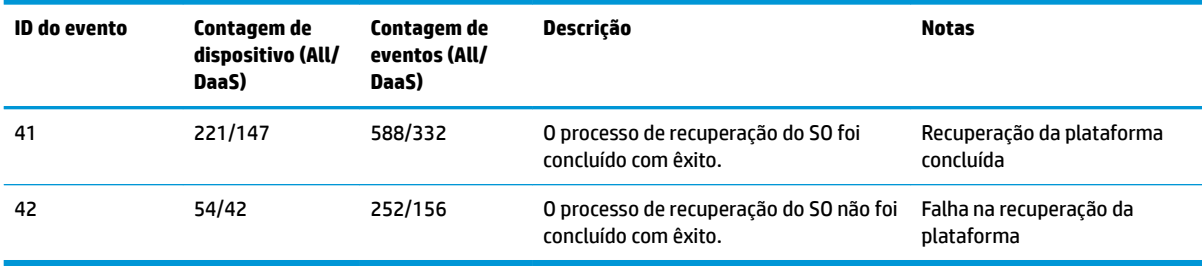

Pode recuperar o Registo de Auditoria do Firmware utilizando Get-HPFirmwareAuditLog na HP Client Management Script Library, disponível [http://www.hp.com/go/clientmanagemente](http://www.hp.com/go/clientmanagement)m. Os eventos do HP Secure Platform Management com as ID 40, 41 e 42 devolveram códigos específicos do evento no campo de dados, que indicam o resultado das operações do Sure Recover. Por exemplo, a entrada de registo a seguir indica que o Sure Recover não conseguiu transferir o ficheiro de manifesto ou de assinatura com erro no event\_id 42 e os dados: 00:30:f1:c3, que deve ser interpretado como o valor dword 0xC3F13000 = MftOrSigDownloadFailed.

```
message_number: 0
severity: Info
system state at event: S0
source id: HP Secure Platform Management
event_id: 42
timestamp_is_exact: 1
timestamp: 5/27/2019 2:44:18 PM
Descrição: O processo de recuperação do SO não foi concluído com êxito.
data: 00:30:f1:c3
```
Uma recuperação bem-sucedida é apresentada como event\_id = 41 e os dados: 00:00:00:00, por exemplo:

```
Códigos Específicos de Evento
Success = 0x00000000CatalogDownloadFailed = 0xC3F11000
message_number: 0
severity: Info
system state at event: S0
source id: HP Secure Platform Management
event_id: 41
timestamp_is_exact: 1
timestamp: 5/27/2019 2:55:41 PM
Descrição: O processo de recuperação do SO não foi concluído com êxito.
data: 00:00:00:00
```
#### O HP Sure Recover usa os seguintes códigos específicos de evento.

#### **Tabela A-2 Códigos específicos de evento**

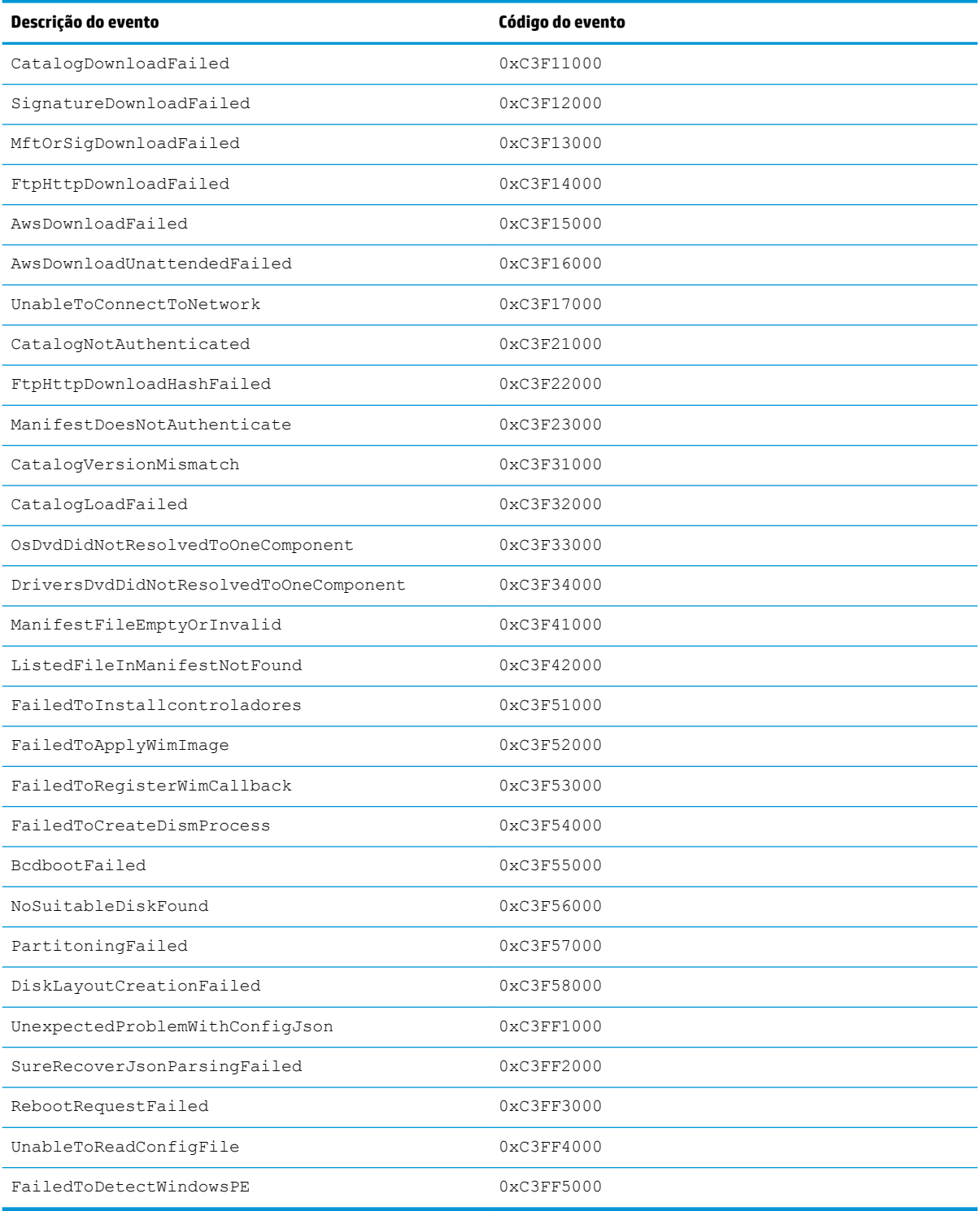